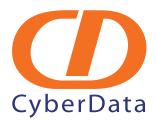

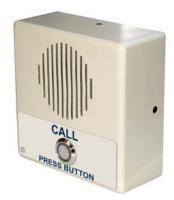

# VoIP Indoor Intercom Operations Guide

### Part #011030

Document Part #930260D for Firmware Version 5.1.2

**CyberData Corporation** 2555 Garden Road Monterey, CA 93940 (831) 373-2601

#### PoE VoIP Intercom Operations Guide 930260D Part # 011030

#### COPYRIGHT NOTICE: © 2009, CyberData Corporation, ALL RIGHTS RESERVED.

This manual and related materials are the copyrighted property of CyberData Corporation. No part of this manual or related materials may be reproduced or transmitted, in any form or by any means (except for internal use by licensed customers), without prior express written permission of CyberData Corporation. This manual, and the products, software, firmware, and/or hardware described in this manual are the property of CyberData Corporation, provided under the terms of an agreement between CyberData Corporation and recipient of this manual, and their use is subject to that agreement and its terms.

DISCLAIMER: Except as expressly and specifically stated in a written agreement executed by CyberData Corporation, CyberData Corporation makes no representation or warranty, express or implied, including any warranty or merchantability or fitness for any purpose, with respect to this manual or the products, software, firmware, and/or hardware described herein, and CyberData Corporation assumes no liability for damages or claims resulting from any use of this manual or such products, software, firmware, and/or hardware. CyberData Corporation reserves the right to make changes, without notice, to this manual and to any such product, software, firmware, and/or hardware.

OPEN SOURCE STATEMENT: Certain software components included in CyberData products are subject to the GNU General Public License (GPL) and Lesser GNU General Public License (LGPL) "open source" or "free software" licenses. Some of this Open Source Software may be owned by third parties. Open Source Software is not subject to the terms and conditions of the CyberData COPYRIGHT NOTICE or software licenses. Your right to copy, modify, and distribute any Open Source Software is determined by the terms of the GPL, LGPL, or third party, according to who licenses that software.

Software or firmware developed by CyberData that is unrelated to Open Source Software is copyrighted by CyberData, subject to the terms of CyberData licenses, and may not be copied, modified, reverse-engineered, or otherwise altered without explicit written permission from CyberData Corporation.

TRADEMARK NOTICE: CyberData Corporation and the CyberData Corporation logos are trademarks of CyberData Corporation. Other product names, trademarks, and service marks may be the trademarks or registered trademarks of their respective owners.

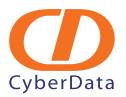

Phone: (831) 373-2601 Technical Support Ext. 333 support@cyberdata.net Fax: (831) 373-4193 Company and product information at www.cyberdata.net

### Important Safety Instructions

- 1. Read these instructions.
- 2. Keep these instructions.
- 3. Heed all warnings.
- 4. Follow all instructions.
- 5. Do not use this apparatus near water.
- 6. Clean only with dry cloth.
- 7. Do not block any ventilation openings. Install in accordance with the manufacturer's instructions.
- 8. Do not install near any heat sources such as radiators, heat registers, stoves, or other apparatus (including amplifiers) that produce heat.
- 9. Do not defeat the safety purpose of the polarized or grounding-type plug. A polarized plug has two blades with one wider than the other. A grounding type plug has two blades and a third grounding prong. The wide blade or the third prong are provided for your safety. If the provided plug does not fit into your outlet, consult an electrician for replacement of the obsolete outlet.
- 10. Protect the power cord from being walked on or pinched particularly at plugs, convenience receptacles, and the point where they exit from the apparatus.
- 11. Only use attachments/accessories specified by the manufacturer.
- 12. Refer all servicing to qualified service personnel. Servicing is required when the apparatus has been damaged in any way, such as power-supply cord or plug is damaged, liquid has been spilled or objects have fallen into the apparatus, the apparatus has been exposed to rain or moisture, does not operate normally, or has been dropped.
- 13. Prior to installation, consult local building and electrical code requirements.

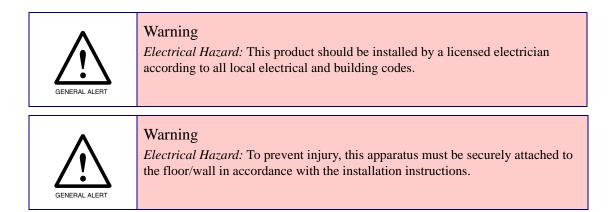

### Pictorial Alert Icons

| GENERAL ALERT | General Alert<br>This pictoral alert indicates a potentially hazardous situation. This alert will be<br>followed by a hazard level heading and more specific information about the<br>hazard. |
|---------------|----------------------------------------------------------------------------------------------------|
|               | Ground<br>This pictoral alert indicates the Earth grounding connection point.                                                                                                    |

### Hazard Levels

Danger: Indicates an imminently hazardous situation which, if not avoided, will result in death or serious injury. This is limited to the most extreme situations.

Warning: Indicates a potentially hazardous situation which, if not avoided, could result in death or serious injury.

Caution: Indicates a potentially hazardous situation which, if not avoided, could result in minor or moderate injury. It may also alert users against unsafe practices.

Notice: Indicates a statement of company policy (that is, a safety policy or protection of property).

The safety guidelines for the equipment in this manual do not purport to address all the safety issues of the equipment. It is the responsibility of the user to establish appropriate safety, ergonomic, and health practices and determine the applicability of regulatory limitations prior to use. Potential safety hazards are identified in this manual through the use of words Danger, Warning, and Caution, the specific hazard type, and pictorial alert icons.

## Revision History

| Revision | Date Released | Description of Changes                                                                                                    |  |
|----------|---------------|----------------------------------------------------------------------------------------------------|--|
| A        | 4/10/2009     | This is the first release of the manual.                                                                                                    |  |
| В        | 7/8/2009      | Updates the following sections for the version 4 firmware:                                                                                                    |  |
|          |               | Section 2.3.1, "Log in to the Configuration Home Page"                                                                                                    |  |
|          |               | Section 2.3.3, "Configure the Network Parameters"                                                                                                    |  |
|          |               | Section 2.3.4, "Configure the SIP Parameters"                                                                                                    |  |
|          |               | Section 2.3.5, "Configure the Sensor Configuration Parameters"                                                                                                    |  |
|          |               | Section 2.3.6, "Configure the Audio Configuration Parameters"                                                                                                    |  |
|          |               | Section 2.4.1, "Reboot the Intercom"                                                                                                    |  |
| С        | 10/6/2009     | 010935D board and version 5.1.2 firmware updates.                                                                                                    |  |
|          |               | Adds the following notes to Section 2.4, "Upgrade the Firmware and Reboot the Intercom":                                                                                                    |  |
|          |               | Note: To guard against failed firmware upgrades, speakers shipped from CyberData with firmware version 5.1.1 and later feature a built-in "fail safe" mechanism. Note that field upgrading earlier units with v5.x.x will not allow for this feature.                                     |  |
|          |               | Note: The Intercom will store the TFTP Server IP and New Filename entered<br>on the Update Firmware web page. If, during the boot process, the Intercom is<br>unable to boot the firmware, it will attempt to download the stored image from<br>the stored TFTP server.                   |  |
|          |               | Firmware: This revision provides information for firmware version 5.1.2.<br>Release notes detailing the difference between this firmware version and<br>earlier firmware versions is available in the firmware zip file at the VoIP Indoor<br>Intercom product page at the following URL: |  |
|          |               | http://www.cyberdata.net/support/voip/index.html                                                                                                    |  |
| D        | 10/8/2009     | Updates Figure 1-3, "Dimensions".                                                                                                    |  |
|          |               | Updates Figure 2-4, "Terminal Block Connections".                                                                                                    |  |
|          |               | Updates Figure 2-7, "Call Button and Indicator Light".                                                                                                    |  |
|          |               | Updates Figure A-1, "Cable Connections".                                                                                                    |  |
|          |               | Updates Figure A-2, "Gang Box Mounting".                                                                                                    |  |
|          |               | Updates Figure A-3, "Wall Mounting Option".                                                                                                    |  |
|          |               |                                                                                                    |  |

# Contents

#### **Chapter 1 Product Overview**

| 1.1 How to Identify This Product | 1 |
|----------------------------------|---|
| 1.2 Typical System Installation  | 2 |
| 1.3 Product Features             |   |
| 1.4 Supported Protocols          | 4 |
| 1.5 Supported SIP Servers        |   |
| 1.6 Product Specifications       |   |
| 17 Dimensions                    |   |

#### Chapter 2 Installing the VoIP Indoor Intercom 6 2.2.1 VoIP Intercom Connections ......7 Appendix A Mounting the Indoor Intercom 41

#### Appendix B Setting up a TFTP Server B.1 Set up a TFTP Server

| 5.1 Set up a TFTP Server                 |  |
|------------------------------------------|--|
| B.1.1 In a LINUX Environment             |  |
| B.1.2 In a Windows Environment           |  |
| B.1.3 In a Solarwinds Server Environment |  |
|                                          |  |

| Appendix C Troubleshooting/Technical Support | 45 |
|----------------------------------------------|----|
| C.1 Frequently Asked Questions (FAQ)         | 45 |
| C.2 Documentation                            |    |
| C.3 Contact Information                      | 45 |
| C.4 Warranty                                 |    |

47

44

i

1

# 1 Product Overview

### 1.1 How to Identify This Product

To identify the VoIP Indoor Intercom, look for a model number label similar to the one shown in Figure 1-1. The model number on the label should be **011030**.

Figure 1-1. Model Number Label

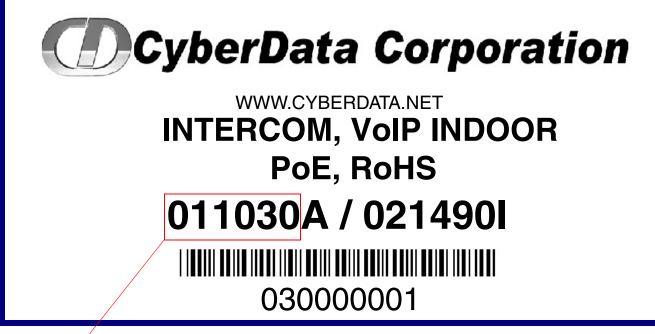

Model number

### 1.2 Typical System Installation

The Voice-over-IP (VoIP) VoIP Indoor Intercom is a SIP endpoint designed to provide VoIP phone connectivity in a tamper proof and secure package.

Figure 1-2 illustrates how the VoIP Indoor Intercom can be installed as part of a VoIP phone system.

Figure 1-2. Typical Installation—Door Entry/Access Control

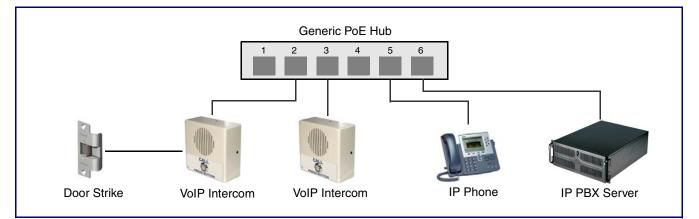

| GENERAL ALERT | Warning <i>Electrical Hazard:</i> The VoIP Intercom enclosure is not rated for any AC voltages.                                                                         |
|---------------|----------------------------------------------------------------------------------------------------|
| GENERAL ALERT | Warning <i>Electrical Hazard:</i> This product should be installed by a licensed electrician according to all local electrical and building codes.                      |
| GENERAL ALERT | Warning<br><i>Electrical Hazard:</i> To prevent injury, this apparatus must be securely attached to<br>the floor/wall in accordance with the installation instructions. |

### 1.3 Product Features

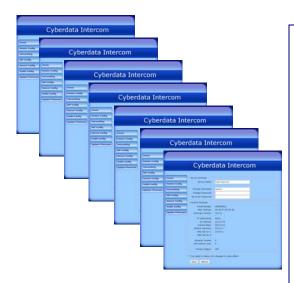

- SIP
- Dual speeds of 10 Mbps and 100 Mbps
- 802.3af compliant
- 2 gang outlet box size
- Adaptive full duplex voice operation
- Network/Web management
- Network adjustable speaker volume adjustment
- Network configurable door or intrusion sensor settings
- Network configurable relay activation settings
- Dial Out Extension supports the addition of comma delimited pauses before sending additional DTMF tones
- Network configurable microphone input sensitivity adjustment
- Network downloadable product firmware
- Doubles as a paging speaker
- Call button
- Call activity indicator (light)
- Tamper proof design
- One dry contact relay for auxiliary control
- Autoprovisioning
- Configurable audio files
- Three year warranty

### 1.4 Supported Protocols

The Intercom supports:

- SIP
- HTTP Web-based configuration

Provides an intuitive user interface for easy system configuration and verification of Intercom operations.

DHCP Client

Dynamically assigns IP addresses in addition to the option to use static addressing.

- TFTP Client Facilitates Web-based firmware upgrades of the latest Intercom capabilities.
- RTP
- RTP/AVP Audio Video Profile
- Audio Encodings

PCMU (G.711 mu-law)

PCMA (G.711 A-law)

Packet Time 20 ms

### 1.5 Supported SIP Servers

The following link contains information on how to configure the Intercom for the supported SIP servers:

http://www.cyberdata.net/support/voip/server.html

### 1.6 Product Specifications

| Category          | Specification                         |
|-------------------|---------------------------------------|
| Speaker Output    | 1 Watt Peak Power                     |
| Network Rate      | 10/100 Mbps                           |
| Power Requirement | PoE 802.3af compliant                 |
|                   | or +5 volts at 1000mA                 |
| Protocol          | SIP                                   |
| Part Number       | 011030                                |
| Dimensions        | 4.53" x 4.53" x 2.11" (H x W x D)     |
| Weight            | 0.71 lbs./shipping weight of 1.1 lbs. |
|                   | (0.32 kg/shipping weight of 0.5 kg)   |
| Auxiliary Relay   | 2 A at 30 VDC                         |

### 1.7 Dimensions

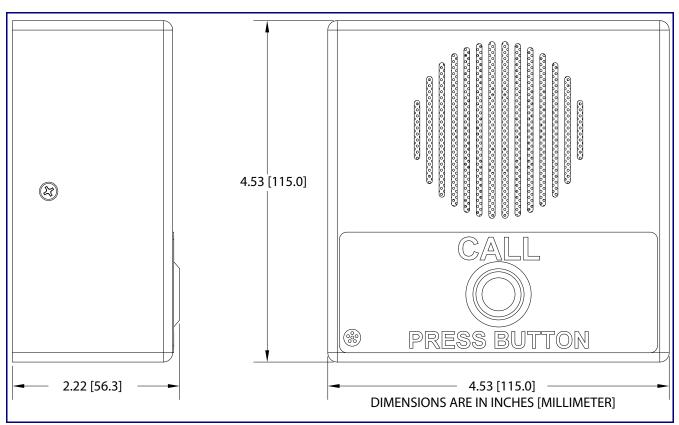

Figure 1-3. Dimensions

# 2 Installing the VoIP Indoor Intercom

### 2.1 Parts List

Table 2-1 illustrates the SiP VoIP and PoE Speaker parts.

| Quantity | Part Name                          | Illustration                                                                                                    |
|----------|------------------------------------|----------------------------------------------------------------------------------------------------|
| 1        | Intercom Assembly                  |                                                                                                    |
| 1        | Installation Quick Reference Guide | with a constrained         with a constrained         w |
| 1        | Intercom Mounting Accessory Kit    |                                                                                                    |

#### Table 2-1. Parts List

### 2.2 Intercom Setup

### 2.2.1 VoIP Intercom Connections

Figure 2-4 shows the pin connections on the J7 (terminal block). This terminal block can accept a wire range from 16 AWG to 26 AWG.

**Note** As an alternative to using PoE power, you can supply 5 VDC at 1000 mA into the terminal block.

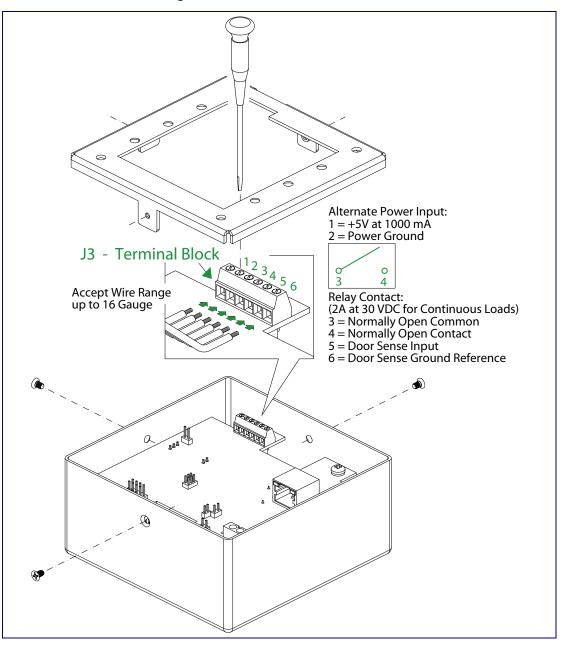

Figure 2-4. Terminal Block Connections

### 2.2.2 Connecting a Device to the Auxiliary Relay

The VoIP Intercom incorporates an on-board relay which enables users to control an external relay for activating an auxiliary device such as an electric door strike (see Figure 2-4). The Intercom relay contacts are limited to 1 amp at 30VDC. The Intercom relay activation time is selectable through the web interface and is controlled by DTMF tones generated from the phone being called. The DTMF tones are selectable from the web interface as well.

| GENERAL ALERT | Warning <i>Electrical Hazard:</i> The VoIP Intercom enclosure is not rated for any AC voltages.                                                                   |
|---------------|----------------------------------------------------------------------------------------------------|
| GENERAL ALERT | Warning <i>Electrical Hazard:</i> This product should be installed by a licensed electrician according to all local electrical and building codes.                |
| GENERAL ALERT | Warning <i>Electrical Hazard:</i> To prevent injury, this apparatus must be securely attached to the floor/wall in accordance with the installation instructions. |

**Note** The three digit code for the auxiliary relay must be sent in conformance with RFC2833 DTMF generation.

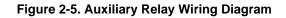

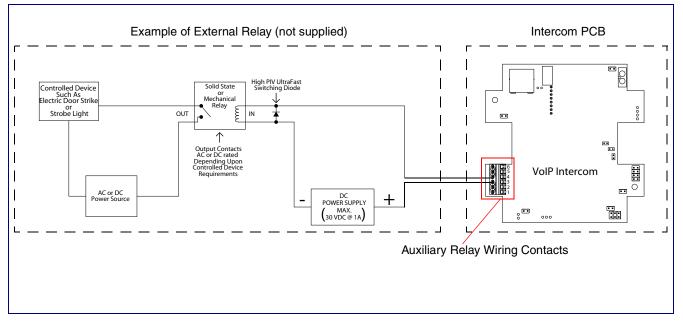

See Figure 2-6 and Table 2-2 to identify the connectors and functions.

### 2.2.3 Identifying the VoIP Intercom Connectors

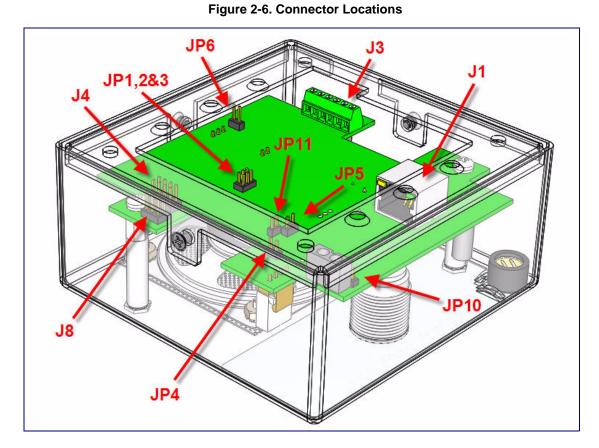

See Figure 2-6 and Table 2-2 to identify the connector locations and functions.

| Connector | Function                                       |  |
|-----------|------------------------------------------------|--|
| J1        | PoE Network Connection (RJ-45 ethernet)        |  |
| J2        | Call Button - LED Interface                    |  |
| J3        | Terminal Block (see Figure 2-4)                |  |
| J4        | J-Tag (Factory only)                           |  |
| J5        | Microphone Interface                           |  |
| J6        | Speaker Interface                              |  |
| J8        | Console (Factory only)                         |  |
| JP2       | Boot Mode (Factory only)                       |  |
| JP4       | Reset (Factory only)                           |  |
| JP5       | Watchdog Timer (Factory only)                  |  |
| JP6       | Audio Enable (Factory only)                    |  |
| JP7       | Network Mode (not installed) (Factory only)    |  |
| JP8       | Network Mode (not installed) (Factory only)    |  |
| JP9       | Network Mode (not installed) (Factory only)    |  |
| JP11      | RTFM (see Section 2.2.6, "RTFM Switch Jumper") |  |

#### **Table 2-2. Connector Functions**

### 2.2.4 Call Button and Indicator Light

#### 2.2.4.1 Initial Power

Upon initial power or reset, you will see the following:

- The light is on.
- The light will blink twice to indicate that the Interfom has acquired its network settings and is operational.
- The first blink indicates that the Interfom has acquired its network settings.
- The second blink indicates that the Interfom is operational.

### 2.2.4.2 Calling

- You may initiate a call by pressing the **Call** button.
- An active call is indicated by the light blinking at one second intervals.
- The Interfom will automatically answer an incoming call.
- You can press the **Call** button to terminate an active call whether the call was an incoming call or a call that was initiated by you.

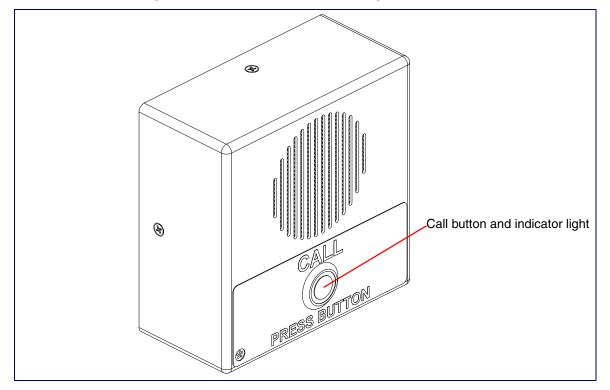

#### Figure 2-7. Call Button and Indicator Light

### 2.2.5 Network Connectivity, and Data Rate

When you plug in the Ethernet cable or power supply:

- The square, green **Link** light above the Ethernet port indicates that the network connection has been established (see Figure 2-8). The Link light changes color to confirm the auto-negotiated baud rate:
  - This light is yellow at 10 Mbps.
  - It is orange at 100 Mbps.

#### 2.2.5.1 Verify Network Activity

The square, yellow **Activity** light blinks when there is network activity.

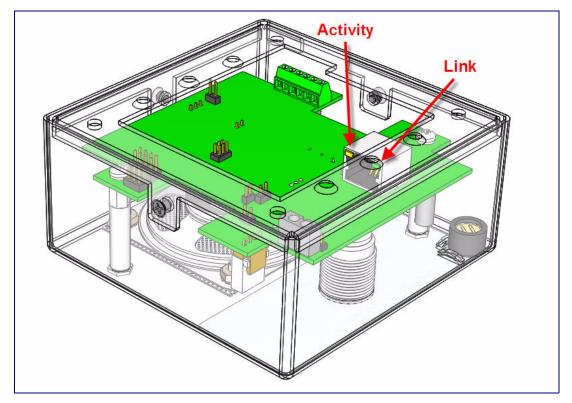

#### Figure 2-8. Network Connector

### 2.2.6 RTFM Switch Jumper

When the Intercom is operational and linked to the network, use the Reset Test Function Management **(RTFM)** switch (see Figure 2-9) on the Intercom board to announce and confirm the Intercom's IP Address, test that the audio is working, and check the volume.

**Note** You must do this test prior to final assembly. Please remember to remove the RTFM switch jumper prior to final assembly.

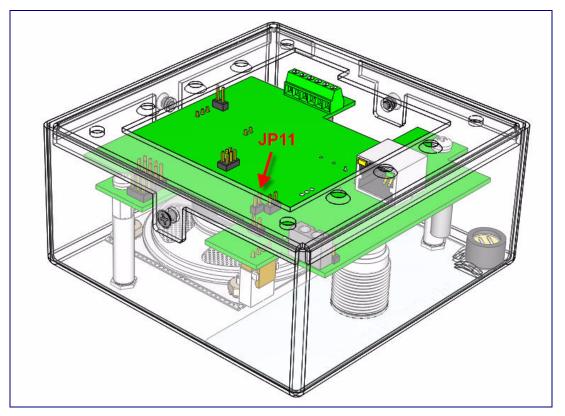

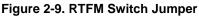

### 2.2.6.1 Announcing the IP Address

To announce an Intercom's current IP address:

- 1. Unplug the Intercom.
- 2. Install the RTFM jumper on JP11.
- 3. Plug the network cable into the Intercom to supply power to the Intercom. The LED will illuminate during initialization, blink once, and then turn off.
- 4. The Intercom will announce the IP address.
- 5. After the Intercom has rebooted, remove the jumper from JP11.
- 6. Cycle power by disconnecting the PoE cable from J1 and plugging the PoE cable back into J1.

### 2.2.6.2 Restore the Factory Default Settings

When troubleshooting configuration problems, it is sometimes convenient to restore the device to a known state.

Each Intercom is delivered with factory set default values. Use the **RTFM** switch on the Intercom face to restore these parameters to the factory default settings.

To restore the factory default settings:

- 1. Complete steps 1 through 4 in Section 2.2.6.1, "Announcing the IP Address".
- 2. Press and hold the **Call** button for **10** seconds.
- 3. When you hear the announcement, release the **Call** button. The factory default settings are restored, and the Interfom will automatically restart.
- 4. After the Intercom has rebooted, remove the jumper from JP11.
- 5. Cycle power by disconnecting the PoE cable from J1 and plugging the PoE cable back into J1.

Figure 2-10. RTFM Switch Jumper

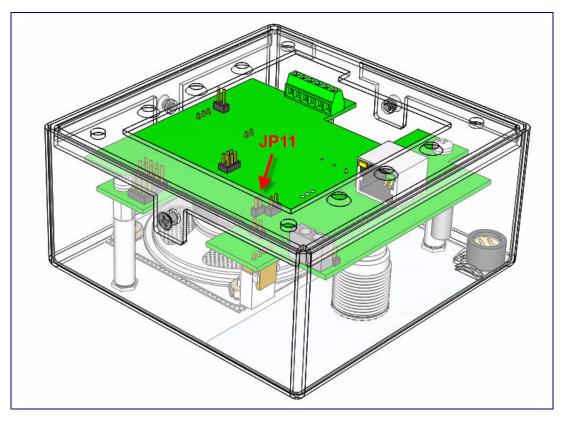

### 2.2.7 Adjust the Volume

You will be only able to adjust the volume through the network configuration page.

### 2.3 Configure the Intercom Parameters

To configure the Intercom online, use a standard web browser.

Configure each Intercom and verify its operation *before* you mount it. When you are ready to mount an Intercom, refer to Appendix A, "Mounting the Indoor Intercom" for instructions.

All Intercoms are initially configured with the following default IP settings:

When configuring more than one Intercom, attach the Intercoms to the network and configure one at a time to avoid IP address conflicts..

| Parameter                    | Factory Default Setting |
|------------------------------|-------------------------|
| IP Addressing                | DHCP                    |
| IP Address <sup>a</sup>      | 10.10.10                |
| Web Access Username          | admin                   |
| Web Access Password          | admin                   |
| Subnet Mask <sup>a</sup>     | 255.0.0.0               |
| Default Gateway <sup>a</sup> | 10.0.0.1                |

#### Table 2-3. Factory Default Settings

a. Default if there is not a DHCP server present.

### 2.3.1 Log in to the Configuration Home Page

- 1. Open your browser to the Intercom IP address.
- **Note** If the network does not have access to a DHCP server, the device will default to an IP address of 10.10.10.10.
- **Note** Make sure that the PC is on the same IP network as the Intercom.
- **Note** You may also download CyberData's VoIP Discovery Utility program which allows you to easily find and configure the default web address of the CyberData VoIP products.

CyberData's VoIP Discovery Utility program is available on the VoIP Indoor Intercom product page at:

http://www.cyberdata.net/support/voip/index.html

**Note** The Intercom ships in DHCP mode. To get to the **Home** page, use the discovery utility to scan for the device on the network and open your browser from there.

2. When prompted, use the following default **Web Access Username** and **Web Access Password** to access the **Home Page** (Figure 2-11):

Web Access Username: admin

Web Access Password: admin

|                 | Cyber[                        | Data Intercom              |
|-----------------|-------------------------------|----------------------------|
|                 |                               |                            |
| Home            | Device Settings               |                            |
| Device Config   | Device Name:                  | VoIP Intercom              |
| Device Coning   | Change Username:              | admin                      |
| Networking      | Change Password:              |                            |
| SIP Config      | Re-enter Password:            |                            |
| STP COMING      | Current Settings              | • <u>•</u> •••             |
| Sensor Config   | Serial Number:                | 935001723                  |
| Audio Config    | Mac Address:                  | 00:20:f7:35:05:4e          |
| Audio Coning    | Firmware Version:             | v4.0.0                     |
| Update Firmware |                               |                            |
|                 | IP Addressing:<br>IP Address: | dhcp<br>192.168.1.29       |
|                 | Subnet Mask:                  | 255.255.255.0              |
|                 | Default Gateway:              | 200,200,200,0              |
|                 | DNS Server 1:                 | 68.87.76.178               |
|                 | DNS Server 2:                 | 66.240.48.9                |
|                 | Speaker Volume:               | 4                          |
|                 | Microphone Gain:              | 4                          |
|                 | . nereprierie 34m             |                            |
|                 | Primary Dialout:              | 204                        |
|                 | * You need to reboot f        | for changes to take effect |
|                 | Save Reboot                   |                            |
|                 |                               |                            |

Figure 2-11. Home Page

3. On the Home Page, review the setup details and navigation buttons described in Table 2-4.

#### Table 2-4. Home Page Overview

| Web Page Item     | Description                                                        |
|-------------------|--------------------------------------------------------------------|
| Device Settings   |                                                                    |
| Device Name       | Shows the device name.                                             |
| Change Username   | Type in this field to change the username.                         |
| Change Password   | Type in this field to change the password.                         |
| Re-enter Password | Type the password again in this field to confirm the new password. |

| Table 2-4. Home | Page Overview |
|-----------------|---------------|
|-----------------|---------------|

| Web Page Item    | Description                                                |
|------------------|------------------------------------------------------------|
| Current Settings |                                                            |
| Serial Number    | Shows the device serial number.                            |
| Mac Address      | Shows the device Mac address.                              |
| Firmware Version | Shows the current firmware version.                        |
| IP Addressing    | Shows the current IP addressing setting (DHCP or static).  |
| IP Address       | Shows the current IP address.                              |
| Subnet Mask      | Shows the current subnet mask address.                     |
| Default Gateway  | Shows the current default gateway address.                 |
| DNS Server 1     | Shows the current DNS Server 1 address.                    |
| DNS Server 2     | Shows the current DNS Server 2 address.                    |
| Speaker Volume   | Shows the current speaker volume level.                    |
| Microphone Gain  | Shows the current microphone gain level.                   |
| Primary Dialout  | Shows the current dialout number.                          |
| Home             | Link to the <b>Home</b> page.                              |
| Device Config    | Link to the <b>Device Configuration</b> page.              |
| Networking       | Link to the <b>Networking</b> page.                        |
| SIP Config       | Link to go to the SIP Configuration page.                  |
| Sensor Config    | Link to the Sensor Configuration page.                     |
| Audio Config     | Link to the Audio Configuration page.                      |
| Update Firmware  | Link to the <b>Update Firmware</b> page.                   |
|                  | Click the Save button to save your configuration settings. |
| Save             | Note: You need to reboot for changes to take effect.       |
| Reboot           | Click on the <b>Reboot</b> button to reboot the system.    |

### 2.3.2 Configure the Device

1. Click the **Device Configuration** button to open the **Device Configuration** page. See Figure 2-12.

|                 | CyberData Intercom                                         |   |
|-----------------|------------------------------------------------------------|---|
|                 | ,                                                          |   |
| Home            | Device Configuration                                       |   |
| Device Config   | Autoprovisioning                                           |   |
| Networking      | Enable Autoprovisioning:  Get Autoprovisioning from DHCP:  |   |
|                 | Autoprovisioning Server (IP Address): 10.0.0.254           |   |
| SIP Config      | Autoprovisioning autoupdate (in minutes): 0                |   |
| Sensor Config   | Volume Settings<br>Speaker Volume: 4                       |   |
| Audio Config    | Microphone Gain: 4                                         |   |
| Update Firmware | Relay Settings                                             |   |
|                 | Activate Relay with DTMF code: 🔽 DTMF Activation Code: 321 | - |
|                 | DTMF Activation Duration (in seconds): 2                   |   |
|                 | Activate Relay During Ring:                                |   |
|                 | Activate Relay on Button Press:                            |   |
|                 | Relay on Button Press Timeout (in seconds): 0              |   |
|                 | Miscellaneous Settings<br>Auto-Answer Incoming Calls:      |   |
|                 | Mute Microphone: 🗖                                         |   |
|                 | Button Lit when Idle: 🔽<br>Play Ringhack Tone:             |   |
|                 | Play Ringback Tone:                                        |   |
|                 | * You need to reboot for changes to take effect            |   |
|                 | Save Test Audio Test Relay Reboot                          |   |

#### Figure 2-12. Device Configuration Page

2. On the **Device Configuration** page, you may enter values for the parameters indicated in Table 2-5.

#### Table 2-5. Device Configuration Parameters

| Web Page Item                            | Description                              |
|------------------------------------------|------------------------------------------|
| Autoprovisioning                         |                                          |
| Enable Autoprovisioning                  | See Section 2.3.2.1, "Autoprovisioning". |
| Get Autoprovisioning from DHCP           | See Section 2.3.2.1, "Autoprovisioning". |
| Autoprovisioning Server (IP Address)     | See Section 2.3.2.1, "Autoprovisioning". |
| Autoprovisioning autoupdate (in minutes) | See Section 2.3.2.1, "Autoprovisioning". |

| Web Page Item                              | Description                                                                                                    |
|--------------------------------------------|----------------------------------------------------------------------------------------------------|
| Volume Settings                            |                                                                                                    |
| Speaker Volume                             | Type the desired Intercom volume level into this field.                                                                            |
| Microphone Gain                            | Type the desired microphone gain level into this field.                                                                            |
| Relay Settings                             |                                                                                                    |
| Activate Relay with DTMF Code              | Check this box to use a DTMF code to activate the relay.                                                                           |
| DTMF Activation Code                       | Type the desired DTMF activation code.                                                                                             |
| DTMF Activation Duration (in seconds)      | Type the desired DTMF activation duration (in seconds).                                                                            |
|                                            | <b>NOTE</b> : A DTMF activation duration of <b>0</b> will toggle the relay indefinitely or until the activation code is sent again |
| Activate Relay During Ring                 | Check this box to activate the relay for as long as the phone is ringing.                                                          |
|                                            | <b>NOTE</b> : When the phone is set to <b>Auto Answer</b> , it will not ring and this option does nothing.                         |
| Activate Relay on Button Press             | Check this box to activate the relay for a user-selectable amount of time when the button is pressed.                              |
| Relay on Button Press Timeout (in seconds) | Type the desired number of seconds for the timeout on the relay after the button is pressed.                                       |
| Miscellaneous Settings                     |                                                                                                    |
| Auto-Answer Incoming Calls                 | Check this box to have the Intercom automatically answer incoming calls.                                                           |
|                                            | When <b>Auto Answer</b> is Off, the Intercom will play a ringtone through the speaker until someone presses the button.            |
| Mute Microphone                            | When selected, the Intercom microphone is muted.                                                                                   |
| Button Lit When Idle                       | Check this box to have the Call Button light on when the Intercom is idle.                                                         |
| Play Ringback Tone                         | Check this box to enable the Intercom to play a ringtone while the remote device is ringing.                                       |
| Home                                       | Link to the <b>Home</b> page.                                                                                                    |
| Device Config                              | Link to the <b>Device Configuration</b> page.                                                                                      |
| Networking                                 | Link to the <b>Networking</b> page.                                                                                                |
| SIP Config                                 | Link to go to the SIP Configuration page.                                                                                          |
| Sensor Config                              | Link to the Sensor Configuration page.                                                                                             |
| Audio Config                               | Link to the Audio Configuration page.                                                                                              |

#### Table 2-5. Device Configuration Parameters

| Web Page Item   | Description                                                                  |
|-----------------|------------------------------------------------------------------------------|
| Update Firmware | Link to the <b>Update Firmware</b> page.                                     |
| 0-1-1-          | Click the <b>Save</b> button to save your configuration settings.            |
| Save            | Note: You need to reboot for changes to take effect.                         |
| Test Audio      | Click on the <b>Test Audio</b> button to do an audio test.                   |
| TestAudio       | Generates a voice message for testing the Intercom audio quality and volume. |
| Test Relay      | Click on the Test Relay button to do a relay test.                           |
| Reboot          | Click on the <b>Reboot</b> button to reboot the system.                      |

#### Table 2-5. Device Configuration Parameters

3. After changing the parameters, click the **Save** button.

### 2.3.2.1 Autoprovisioning

| Enable<br>Autoprovisioning<br>Option    | With autoprovisioning enabled, the board will get<br>startup or periodically on a scheduled delay. Thes<br>over values stored in the boards own non-volatile<br>information from an XML-formatted file hosted fr<br>template for this XML file and the user can modify | e autoprovisioned values will take precedence<br>memory. The board gets it's autoprovisioning<br>om a TFTP server. CyberData will provide a |  |
|-----------------------------------------|----------------------------------------------------------------------------------------------------|----------------------------------------------------------------------------------------------------|--|
| Get<br>Autoprovisioning<br>from DHCP    | On the webpage you can specify an address where the board will look for autoprovisioning information or have it use an address supplied by your DHCPD server through option 66 (tftp-server-name) or 150.                                                              |                                                                                                    |  |
| Autoprovisioning<br>Autoupdate          | If autoprovisioning is turned on and the autoprovi<br><b>0</b> minutes, a service is started on startup that will<br>try to re-download it's autoprovisioning file. It will<br>with this new file and if there are differences, it will                                | wait the configured number of minutes and then<br>l compare it's previously autoprovisioned file                                            |  |
| Autoprovisioning<br>Server (IP Address) | On boot the device will go to it's autoprovisioning<br>file. The board will look for a configuration file na<br>0020f7350185.config                                                                                                    |                                                                                                    |  |
|                                         | The mac address has to be all lower case.                                                                                                    |                                                                                                    |  |
|                                         | It's possible to only configure a subset of all config<br>not autoprovisioned will default to the values stor                                                                                                    |                                                                                                    |  |
|                                         | To set up a Linux DHCPD server to serve autopro option 66 and 150), here's an example dhcpd.conf:                                                                                                    | visioning information (in this case using both                                                                                              |  |
|                                         | # dhcpd.conf                                                                                                    |                                                                                                    |  |
|                                         | <pre># # Configuration file for ISC dhcpd (see #</pre>                                                                                                    | 'man dhcpd.conf')                                                                                                    |  |
|                                         | ddns-update-style ad-hoc;                                                                                                    |                                                                                                    |  |
|                                         | option option-150 code 150 = ip-address                                                                                                    | ;                                                                                                    |  |
|                                         | <pre>subnet 10.0.0.0 netmask 255.0.0.0 {     max-lease-time 120;     default-lease-time 120;</pre>                                                                                                    |                                                                                                    |  |
|                                         | option routers<br>option subnet-mask                                                                                                    | 10.0.0.1;<br>255.0.0.0;                                                                                                    |  |
|                                         | option domain-name<br>option domain-name-servers                                                                                                    | "voiplab";<br>10.0.0.1;                                                                                                    |  |
|                                         | option time-offset                                                                                                    | -8; # Pacific Standard Time                                                                                                    |  |
|                                         | option tftp-server-name                                                                                                    | "10.0.254";                                                                                                    |  |
|                                         | option option-150                                                                                                    | 10.0.254;                                                                                                    |  |
|                                         | range 10.10.0.1 10.10.2.1;}                                                                                                    |                                                                                                    |  |

### 2.3.3 Configure the Network Parameters

1. Click the **Networking** button to open the **Network Configuration** page (Figure 2-13).

| Figure 2-13. Network Configuration Page | Figure 2-1 | 3. Network | <b>Configuration</b> | Page |
|-----------------------------------------|------------|------------|----------------------|------|
|-----------------------------------------|------------|------------|----------------------|------|

| CyberData Intercom        |                                       |                             |
|---------------------------|---------------------------------------|-----------------------------|
| Home Networ               | k Configuration                       |                             |
| Device Config             | Settings                              |                             |
| Vetworking                | IP Addressing:<br>IP Address:         | C Static C DHCP<br>10.10.10 |
| SIP Config                | Subnet Mask:                          | 255.0.0.0                   |
|                           | Default Gateway:                      | 10.0.0.253                  |
| Sensor Config             | DNS Server 1:<br>DNS Server 2:        |                             |
| Audio Config              | DNS Server 2;                         |                             |
| Jpdate Firmware * You nee | ed to reboot for changes to take effe | ct                          |
|                           |                                       |                             |

2. On the Network Configuration page, enter values for the parameters indicated in Table 2-6.

| Web Page Item    | Description                                                                                                    |
|------------------|----------------------------------------------------------------------------------------------------|
| IP Addressing    | Select either <b>DHCP IP Addressing</b> or <b>Static IP Addressing</b> by marking the appropriate radio button. If you select <b>Static</b> , configure the remaining parameters indicated in Table 2-6. If you select <b>DHCP</b> , go to Step 3. |
| Network Settings |                                                                                                    |
| IP Address       | Enter the Static IP address.                                                                                                    |
| Subnet Mask      | Enter the Subnet Mask address.                                                                                                    |
| Default Gateway  | Enter the Default Gateway address.                                                                                                    |
| DNS Server 1     | Enter the DNS Server 1 address.                                                                                                    |
| DNS Server 2     | Enter the DNS Server 2 address.                                                                                                    |
| Home             | Link to the <b>Home</b> page.                                                                                                    |
| Device Config    | Link to the <b>Device Configuration</b> page.                                                                                                    |

| Web Page Item   | Description                                                       |
|-----------------|-------------------------------------------------------------------|
| Networking      | Link to the <b>Networking</b> page.                               |
| SIP Config      | Link to go to the SIP Configuration page.                         |
| Sensor Config   | Link to the Sensor Configuration page.                            |
| Audio Config    | Link to the Audio Configuration page.                             |
| Update Firmware | Link to the Update Firmware page.                                 |
| 0               | Click the <b>Save</b> button to save your configuration settings. |
| Save            | Note: You need to reboot for changes to take effect.              |
| Reboot          | Click on the <b>Reboot</b> button to reboot the system.           |

#### Table 2-6. Network Configuration Parameters

- 3. After changing the parameters, click **Save Settings**. This updates the changed parameters and reboots the Intercom if appropriate.
- 4. Connect the Intercom to the target network.
- 5. From a system on the same network as the Intercom, open a browser with the new IP address of the Intercom.

### 2.3.4 Configure the SIP Parameters

- 1. Click SIP Config to open the SIP Configuration page (Figure 2-14).
- **Note** For specific server configurations, go to the VoIP Indoor Intercom product page at: <u>http://www.cyberdata.net/support/voip/index.html</u>

Figure 2-14. SIP Configuration Page

| CyberData Intercom |                                                |          |
|--------------------|------------------------------------------------|----------|
|                    | SIP Configuration                              | ercom    |
| Home               | STP Configuration                              |          |
| Device Config      | SIP Settings                                   |          |
|                    | SIP Server:                                    | 10.0.253 |
| Networking         | Outbound Proxy:                                |          |
| SIP Config         | Remote SIP Port:                               | 5060     |
|                    | Local SIP Port:                                | 5060     |
| Sensor Config      | SIP User ID:                                   | 199      |
| Audio Config       | Authenticate ID:                               | 199      |
| Addio Coning       | Authenticate Password:                         | ext199   |
| Update Firmware    |                                                |          |
|                    | Register with a SIP Server:                    |          |
|                    | Re-registration Interval (in seconds):         | 60       |
|                    | Unregister on Reboot:                          |          |
|                    | Dial Out Settings                              |          |
|                    | Dial out Extension:                            | 204      |
|                    | Extension ID:                                  |          |
|                    | * You need to reboot for changes to take effer | ct       |

2. On the **SIP Configuration** page, enter values for the parameters indicated in Table 2-7.

#### **Table 2-7. SIP Configuration Parameters**

| Web Page Item  | Description                                                                                                    |
|----------------|----------------------------------------------------------------------------------------------------|
| SIP Settings   |                                                                                                    |
| SIP Server*    | Enter the SIP server represented as either a numeric IP address in dotted decimal notation or the fully qualified host name (FQHN) up to 64 characters. |
| Outbound Proxy | Enter the Outbound Proxy as either a numeric IP address<br>in dotted decimal notation or the fully qualified host name<br>(FQHN) up to 64 characters.   |

| Web Page Item                          | Description                                                                                                    |
|----------------------------------------|----------------------------------------------------------------------------------------------------|
| Remote SIP Port*                       | Enter the Remote SIP Port number (default 5060).                                                                                                    |
| Local SIP Port*                        | Enter the Local SIP Port number (default 5060).                                                                                                    |
| SIP User ID*                           | Enter the SIP User ID (up to 25 alphanumeric characters)                                                                                                    |
| Authenticate ID*                       | Enter the <b>Authenticate ID</b> (up to 25 alphanumeric characters).                                                                                                    |
| Authenticate Password*                 | Enter the <b>Authenticate Password</b> (up to 25 alphanumeric characters).                                                                                                    |
| Register with a SIP Server*            | Check this box to enable SIP Registration.                                                                                                    |
|                                        | For information about the Point-to-Point Configuration, see Section 2.3.4.1, "Point-to-Point Configuration".                                                                                                    |
| Re-registration Interval (in seconds)* | Enter the SIP Registration lease time in seconds (default 60 seconds).                                                                                                    |
| Unregister on Reboot                   | Check this box to disable the SIP registration after a reboot.                                                                                                    |
| Dial Out Settings                      |                                                                                                    |
| Dial Out Extension                     | Enter the desired dial-out extension number.                                                                                                    |
|                                        | <b>Note</b> : The Dial Out Extension also supports the addition of<br>comma delimited pauses before sending additional DTMF<br>tones (using rfc2833). The first comma will pause three<br>seconds after a call is first established with a remote<br>device. Subsequent commas will pause for two seconds. A<br>pause of one second will be sent after each numerical digit |
|                                        | Examples of Dial-Out Extension strings:                                                                                                    |
|                                        | <b>302</b> : Dial out extension 302 and establish a call.                                                                                                    |
|                                        | <b>302,2</b> : Dial out extension 302 and establish a call. Wait three seconds and then send the DTMF tone ' <b>2</b> '.                                                                                                    |
|                                        | <b>302,25,,,4,,1</b> : Dial out extension <b>302</b> and establish a call.<br>Wait 3 seconds and then send the DTMF tone '2'. Send out<br>DTMF tone <b>5</b> . Wait six seconds. Send out DTMF tone <b>4</b> .<br>Wait four seconds. Send out DTMF tone <b>1</b> .<br><b>Note</b> : The maximum number of total characters in the dial-<br>out field is 25.                 |
| Extension ID                           | Type the desired ID name for the dial out extension.                                                                                                    |
| Home                                   | Link to the <b>Home</b> page.                                                                                                    |
| Device Config                          | Link to the <b>Device Configuration</b> page.                                                                                                    |
| Networking                             | Link to the <b>Networking</b> page.                                                                                                    |
| SIP Config                             | Link to go to the SIP Configuration page.                                                                                                    |

| Table 2-7. SIP C | Configuration | Parameters |
|------------------|---------------|------------|
|------------------|---------------|------------|

| Web Page Item   | Description                                                       |
|-----------------|-------------------------------------------------------------------|
| Sensor Config   | Link to the Sensor Configuration page.                            |
| Audio Config    | Link to the Audio Configuration page.                             |
| Update Firmware | Link to the <b>Update Firmware</b> page.                          |
|                 | Click the <b>Save</b> button to save your configuration settings. |
| Save            | Note: You need to reboot for changes to take effect.              |
| Reboot          | Click on the <b>Reboot</b> button to reboot the system.           |

#### Table 2-7. SIP Configuration Parameters

3. After changing the parameters, click **Save Settings**.

### 2.3.4.1 Point-to-Point Configuration

When the board is set to not register with a SIP server (see Figure 2-15), it's possible to set the intercom to dial out to a single endpoint.

In this case, the dial-out extension should be the IP address of the remote device. The Intercom can also receive Point-to-Point calls. The delayed DTMF functionality is available in the Point-to-Point Mode.

**Note** Receiving point-to-point SiP calls may not work with all phones.

#### Figure 2-15. SIP Configuration Page Set to Point-to-Point Mode

| CyberData Intercom |                                                 |               |
|--------------------|-------------------------------------------------|---------------|
| Home               | SIP Configuration                               |               |
| Device Config      | SIP Settings                                    |               |
|                    | SIP Server:                                     | 10.0.253      |
| Networking         | Outbound Proxy:                                 |               |
| SIP Config         | Remote SIP Port:                                | 5060          |
|                    | Local SIP Port:                                 | 5060          |
| Sensor Config      | SIP User ID:                                    | 199           |
| Audio Config       | Authenticate ID:                                | 199           |
| Hudio boning       | Authenticate Password:                          | ext199        |
| Update Firmware    |                                                 |               |
|                    | Register with a SIP Server:                     | <u> </u>      |
|                    | Re-registration Interval (in seconds):          | 60            |
|                    | Unregister on Reboot:                           | ′<br><b>□</b> |
|                    | Dial Out Settings                               |               |
|                    | Dial out Extension:                             | 204           |
|                    | Extension ID:                                   |               |
|                    | * You need to reboot for changes to take effect | st            |
|                    | Save Reboot                                     |               |
|                    |                                                 |               |
|                    | Intercom is set to NOT register wit             |               |

### 2.3.4.2 Delayed DTMF

On the **SIP Configuration** page the dial out extension now supports the addition of comma delimited pauses and sending additional DTMF tones (using rfc2833). The first comma will pause three seconds after a call is first established with a remote device. Subsequent commas will pause for 2 seconds. A pause of one second will be sent after each numerical digit.

| Extension String | Resulting Action                                                                                                    |
|------------------|----------------------------------------------------------------------------------------------------|
| 302              | Dial out extension 302 and establish a call                                                                                                    |
| 302,2            | Dial out extension 302 and establish a call, wait 3 seconds then send the DTMF tone '2'                                                                                                   |
| 302,25,,,4,,1    | Dial out extension 302 and establish a call, wait 3 seconds then send the DTMF tone '2', send out DTMF tone 5, wait 6 seconds, send out DTMF tone 4, wait 4 seconds, send out DTMF tone 1 |

#### Table 2-8. Examples of Dial-Out Extension Strings

**Note** The maximum number of total characters in the dial-out field is 25.

### 2.3.5 Configure the Sensor Configuration Parameters

The door sensor (pins 5 and 6) on the header can be used to monitor a door's open or closed state. There is an option on the **Sensor Configuration** page to trigger on an open or short condition on these pins. The door sensor alarm will be activated when the **Door Open Timeout** parameter has been met.

The intrusion sensor is an optical sensor installed on the Intercom board and will be activated when the Intercom is removed from the case.

For each sensor there are four actions the Intercom can take:

- Flash the LED until the sensor is deactivated (roughly 10 times/second)
- Activate the relay until the sensor is deactivated
- Loop an audio file out of the Intercom speaker until the sensor is deactivated
- Call a preset extension and play a pre-recorded audio file (once)
- **Note** Calling a preset extension can be set up as a point-to-point call, but currently can't send delayed DTMF tones.

1. Click **Sensor Config** to open the **Sensor Configuration** page (Figure 2-16).

| CyberData Intercom                                          |                                                                                                    |  |  |
|-------------------------------------------------------------|----------------------------------------------------------------------------------------------------|--|--|
| Home<br>Device Config                                       | Sensor Configuration<br>Door Sensor Settings<br>Door Sensor Normally Closed: <u>• Yes</u> • No                                                       |  |  |
| Networking<br>SIP Config<br>Sensor Config<br>Audio Config   | Door Open Timeout (in seconds): 10<br>Flash Button LED:<br>Activate Relay:<br>Play Audio Locally:<br>Play Audio Remotely:<br>Dial Out Extension: 204 |  |  |
| Update Firmware                                             | Test Door Sensor Intrusion Sensor Settings Flash Button LED: Activate Relay:                                                                         |  |  |
|                                                             | Play Audio Locally:  Play Audio Remotely: Dial Out Extension: 204 TestIntrusion Sensor                                                               |  |  |
| * You need to reboot for changes to take effect Save Reboot |                                                                                                    |  |  |

2. On the **Sensor Configuration** page, enter values for the parameters indicated in Table 2-9.

| Web Page Item                  | Description                                                                                       |
|--------------------------------|---------------------------------------------------------------------------------------------------|
| Door Sensor Settings           |                                                                                                   |
| Door Sensor Normally Closed    | Select the inactive state of the door sensors.                                                    |
| Door Open Timeout (in seconds) | Select the number of seconds that you want to pass before the door sensor is activated.           |
| Flash Button LED*              | Check this box to flash the LED until the sensor is deactivated (roughly 10 times/second).        |
| Activate Relay                 | Check this box to activate the relay until the sensor is deactivated.                             |
| Play Audio Locally             | Check this box to loop an audio file out of the Intercom speaker until the sensor is deactivated. |
| Play Audio Remotely            | Check this box to call a preset extension and play a pre-<br>recorded audio file (once).          |
| Dial Out Extension             | Enter the button dial-out extension number.                                                       |
| Test Door Sensor               | Use this button to test the door sensor.                                                          |
| Intrusion Sensor Settings      |                                                                                                   |
| Flash Button LED*              | Check this box to flash the LED until the sensor is deactivated (roughly 10 times/second).        |
| Activate Relay                 | Check this box to activate the relay until the sensor is deactivated.                             |
| Play Audio Locally             | Check this box to loop an audio file out of the Intercom speaker until the sensor is deactivated. |
| Play Audio Remotely            | Check this box to call a preset extension and play a pre-<br>recorded audio file (once).          |
| Dial Out Extension             | Enter the button dial-out extension number.                                                       |
| Test Intrusion Sensor          | Use this button to test the Intrusion sensor.                                                     |
| Home                           | Link to the <b>Home</b> page.                                                                     |
| Device Config                  | Link to the <b>Device Configuration</b> page.                                                     |
| Networking                     | Link to the <b>Networking</b> page.                                                               |
| SIP Config                     | Link to go to the SIP Configuration page.                                                         |
| Sensor Config                  | Link to the Sensor Configuration page.                                                            |
| Audio Config                   | Link to the Audio Configuration page.                                                             |

Table 2-9. Sensor Configuration Parameters

| Web Page Item   | Description                                                |
|-----------------|------------------------------------------------------------|
| Update Firmware | Link to the <b>Update Firmware</b> page.                   |
| 0               | Click the Save button to save your configuration settings. |
| Save            | Note: You need to reboot for changes to take effect.       |
| Reboot          | Click on the <b>Reboot</b> button to reboot the system.    |

#### Table 2-9. Sensor Configuration Parameters

3. After changing the parameters, click **Save Settings**.

#### 2.3.6 Configure the Audio Configuration Parameters

The **Audio Configuration** page is used to add custom audio to the board. User uploaded audio will take precedence over the audio files shipped with the Intercom.

1. Click Audio Config to open the Audio Configuration page (Figure 2-16).

|                                                                                 | CyberData Intercom          |         |     |
|---------------------------------------------------------------------------------|-----------------------------|---------|-----|
|                                                                                 |                             |         |     |
| Home                                                                            | Audio Configuration         |         |     |
| Davias Gaufia                                                                   | r Audio Files               |         |     |
| Device Config                                                                   | 0:                          | default | C   |
| Networking                                                                      | 1:                          | default | c   |
| SIP Config                                                                      | 2:                          | default | c   |
| STP Coming                                                                      | 3:                          | default | 0   |
| Sensor Config                                                                   | 4:                          | default | 0   |
| Audio Config                                                                    | 5:                          | default | C   |
| Addio Coning                                                                    | 6:                          | default | C   |
| Update Firmware                                                                 | 7:                          | default | C   |
|                                                                                 | 8:                          | default | C   |
|                                                                                 | 9:                          | default | C   |
|                                                                                 | Dot:                        | default | C   |
|                                                                                 | Audiotest:                  | default | 0   |
|                                                                                 | Pagetone:                   | default | 0   |
|                                                                                 | Your IP Address is:         | default | C   |
|                                                                                 | Rebooting:                  | default | 0   |
|                                                                                 | Restoring Default:          | default | 0   |
|                                                                                 | Ringback Tone:              | default | _ ° |
|                                                                                 | Ring Tone:                  | default | - 0 |
|                                                                                 | Intrusion Sensor Triggered: | default | _ 2 |
| Door Sensor Triggered: default C                                                |                             |         |     |
| Downloading files from a tftp server at 10.0.0.254<br>Available Space = 14.93MB |                             |         |     |
| Test Audio Restore Default Download                                             |                             |         |     |

- 2. On the Audio Configuration page, enter values for the parameters indicated in Table 2-9.
- **Note** Each entry on the **Audio Configuration** page replaces one of the stock audio files on the board. When the input box displays the word **default**, the Intercom is using the stock audio file. If that file is replaced with a user file, it will display the uploaded filename.

| Web Page Item                                 | Description                                                                                                    |
|-----------------------------------------------|----------------------------------------------------------------------------------------------------|
| Audio Files                                   |                                                                                                    |
| Radio button (to the right of each input box) | For each entry, if the user selects the radio button to the right of the input box they have several options:                           |
|                                               | The Test Audio button will play that audio file.                                                                                        |
|                                               | The <b>Restore Defaults</b> button will delete any user uploaded audio and restore the stock audio file.                                |
|                                               | The <b>Download</b> button will download a new user audio file to the board. It will delete any pre-existing user uploaded audio files. |
| 0-9                                           | The name of the audio configuration option is the same as the spoken audio that plays on the board.                                     |
|                                               | '0' corresponds to the spoken word "zero."                                                                                              |
|                                               | '1' corresponds to the spoken word "one."                                                                                               |
|                                               | '2' corresponds to the spoken word "two."                                                                                               |
|                                               | '3' corresponds to the spoken word "three."                                                                                             |
|                                               | '4' corresponds to the spoken word "four."                                                                                              |
|                                               | '5' corresponds to the spoken word "five."                                                                                              |
|                                               | '6' corresponds to the spoken word "six."                                                                                               |
|                                               | '7' corresponds to the spoken word "seven."                                                                                             |
|                                               | '8' corresponds to the spoken word "eight."                                                                                             |
|                                               | '9' corresponds to the spoken word "nine."                                                                                              |
| Dot                                           | Corresponds to the spoken word "dot."                                                                                                   |
| Audiotest                                     | Corresponds to the message "This is the CyberData IP speaker test message"                                                              |
| Pagetone                                      | Corresponds to a simple tone that is unused by default.                                                                                 |
| Your IP Address is                            | Corresponds to the message "Your IP address is"                                                                                         |
| Rebooting                                     | Corresponds to the spoken word "Rebooting."                                                                                             |
| Restoring default                             | Corresponds to the message "Restoring default."                                                                                         |
| Ringback Tone                                 | This is the ringback tone that plays when calling a remote extension.                                                                   |
| Ring Tone                                     | This is the tone that plays when set to ring when receiving a call.                                                                     |
| Intrusion Sensor Triggered                    | Corresponds to the message "Intrusion sensor triggered."                                                                                |
| Door Sensor Triggered                         | Corresponds to the message "Door ajar."                                                                                                 |
| Downloading files from a tftp server at       | Corresponds to the spoken word "dot."                                                                                                   |

#### Table 2-10. Audio Configuration Parameters

| Web Page Item     | Description                                                                                                    |
|-------------------|----------------------------------------------------------------------------------------------------|
| Available Space = | Indicates how much space is left in the internal non-volatile memory.                                                                   |
| Home              | Link to the <b>Home</b> page.                                                                                                    |
| Device Config     | Link to the <b>Device Configuration</b> page.                                                                                           |
| Networking        | Link to the <b>Networking</b> page.                                                                                                    |
| SIP Config        | Link to go to the SIP Configuration page.                                                                                               |
| Sensor Config     | Link to the Sensor Configuration page.                                                                                                  |
| Audio Config      | Link to the Audio Configuration page.                                                                                                   |
| Update Firmware   | Link to the <b>Update Firmware</b> page.                                                                                                |
| Download          | Click on the <b>Download</b> button to download a file from a TFTP server at the address specified on the <b>Update Firmware</b> page.  |
|                   | <b>Note:</b> Downloading large files can sometimes take a long time. It's not recommended to interrupt the process once it has started. |
| Test Audio        | Click on the <b>Test Audio</b> button to test the audio.                                                                                |
| Restore Default   | Click on the <b>Restore Default</b> button to restore the default settings.                                                             |

#### Table 2-10. Audio Configuration Parameters

#### 2.4 Upgrade the Firmware and Reboot the Intercom

- **Note** To guard against failed firmware upgrades, speakers shipped from CyberData with firmware version 5.1.1 and later feature a built-in "fail safe" mechanism. Note that field upgrading earlier units with v5.x.x will not allow for this feature.
- **Note** The Intercom will store the **TFTP Server IP** and **New Filename** entered on the **Update Firmware** web page. If, during the boot process, the Intercom is unable to boot the firmware, it will attempt to download the stored image from the stored TFTP server.

To upload the Intercom firmware from your PC:

1. Set up a TFTP server.

If you do not already have a TFTP server running on your network, see Appendix B, "Setting up a TFTP Server".

- 2. Retrieve the latest Intercom firmware from the VoIP Indoor Intercom product page at: <a href="http://www.cyberdata.net/support/voip/index.html">http://www.cyberdata.net/support/voip/index.html</a>
- 3. Unzip the Intercom version file. This file may contain the following:
  - Firmware file
  - Release notes
- 4. Copy the firmware files to be upgraded to the appropriate TFTP server directory:
  - c:\tftp-root\for Windows
  - /tftpboot/for Linux
- 5. Log in to the Intercom home page as instructed in Section 2.3.1, "Log in to the Configuration Home Page".

6. Click the **Update Firmware** button to open the **Upgrade Firmware** page. See Figure 2-18.

| CyberData Intercom |                                                           |  |
|--------------------|-----------------------------------------------------------|--|
| Home               | Upgrade Firmware                                          |  |
| Device Config      | Firmware Version: v4.0.0                                  |  |
| Networking         | TFTP Server IP: 10.0.0.254                                |  |
| SIP Config         | New Filename:                                             |  |
| Sensor Config      | )                                                         |  |
| Audio Config       | System will automatically reboot after upgrading firmware |  |
| Update Firmware    | Submit Reboot                                             |  |

Figure 2-18. Upgrade Firmware Page

- 7. Enter the IP address of your TFTP server into the TFTP Server IP parameter field.
- Enter the firmware filename of the file to be uploaded into the New Filename parameter field. For example, kernel filename 201-image-spk-sip.bin.
- 9. Click **Upload File**.
- **Note** This starts the upload process. Once the Intercom has uploaded the file, the **Uploading Firmware** countdown page appears, indicating that the firmware is being written to flash. The Intercom will automatically reboot when the upload is complete. When the countdown finishes, the **Upgrade Firmware** page will refresh. The uploaded firmware filename should be displayed in the system configuration (indicating successful upload and reboot).
- **Note** If you are upgrading an older version of the Intercom firmware to version 3.3.0 or later, several features will be in an unknown or random state. Therefore, in the case of a firmware upgrade to version 3.3.0 or later, CyberData recommends that you go to the **Device Config** page and make sure the following values are set properly.
  - Auto Answer
  - Activate Relay on Ring
  - Activate Relay on Button Press
  - Relay on Button Press Timeout
  - Button Lit when Idle
  - Play Ringback Tone

On the **Sensor Configuration** page make sure that all of the settings are set properly.

10. Repeat steps 8 and 9 if you are uploading the Kernel and Application files.For example, Application filename 201-romdisk-spk-sip.img.

Table 2-11 shows the web page items on the **Upgrade Firmware** page.

#### Table 2-11. Firmware Upgrade Parameters

| Description                                                                                                   |  |
|----------------------------------------------------------------------------------------------------|--|
| Shows the current firmware version.                                                                           |  |
| Enter the TFTP Server IP address.                                                                             |  |
| Use this field to enter the new file name for the kernel of application firmware file that you are uploading. |  |
| Link to the <b>Home</b> page.                                                                                 |  |
| Link to the <b>Device Configuration</b> page.                                                                 |  |
| Link to the <b>Networking</b> page.                                                                           |  |
| Link to go to the <b>SIP Configuration</b> page.                                                              |  |
| Link to the Sensor Configuration page.                                                                        |  |
| Link to the Audio Configuration page.                                                                         |  |
| Link to the <b>Update Firmware</b> page.                                                                      |  |
| Click on the <b>Submit</b> button to automatically upload the selected firmware and reboot the system.        |  |
| Click on the <b>Reboot</b> button to reboot the system.                                                       |  |
|                                                                                                    |  |

#### 2.4.1 Reboot the Intercom

To reboot a Intercom, log in to the web page as instructed in Section 2.3.1, "Log in to the Configuration Home Page".

1. Click **Update Firmware** to open the **Upgrade Firmware** page (Figure 2-19).

|                 | CuberData Interes                                         |
|-----------------|-----------------------------------------------------------|
|                 | CyberData Intercom                                        |
| Home            | Upgrade Firmware                                          |
| Device Config   | Firmware Version: v4.0.0                                  |
| Networking      | TFTP Server IP: 10.0.0.254                                |
| SIP Config      | New Filename:                                             |
| Sensor Config   |                                                           |
| Audio Config    | System will automatically reboot after upgrading firmware |
| Update Firmware | Submit Reboot                                             |
|                 | Reboot                                                    |

Figure 2-19. Reboot System Section

2. Click **Reboot**. A normal restart will occur.

# Appendix A: Mounting the Indoor Intercom

# A.1 Mount the Intercom

Before you mount the Intercom, make sure that you have received all the parts for each Intercom. Refer to Table A-1.

| Quantity | Part Name                              | Illustration |
|----------|----------------------------------------|--------------|
| 4        | 6-32 x 1" Pan head phillips wood screw |              |
| 4        | Plastic-ribbed anchor                  | Constants    |

#### Table A-1. Wall Mounting Components (Part of the Accessory Kit)

#### **Table A-1. Gang Box Mounting Components**

| Quantity | Part Name                                            | Illustration |
|----------|------------------------------------------------------|--------------|
| 4        | 6-32 x 0.5-inch flat undercut Phillips machine screw |              |

Figure A-1 shows how to properly connect the VoIP Intercom.

Figure A-1. Cable Connections

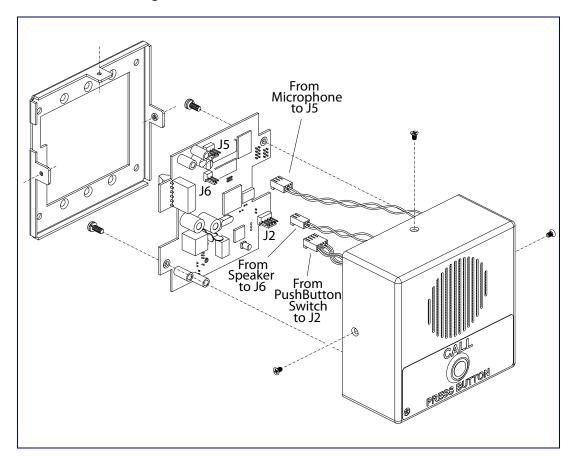

Figure A-2 shows a 1-Gang Box and a 2-Gang Box mounting option.

Figure A-2. Gang Box Mounting

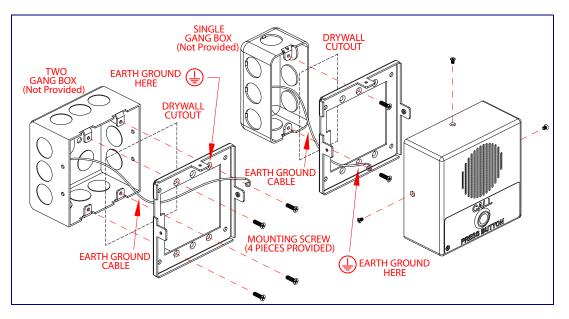

Figure A-3 shows a wall mounting option.

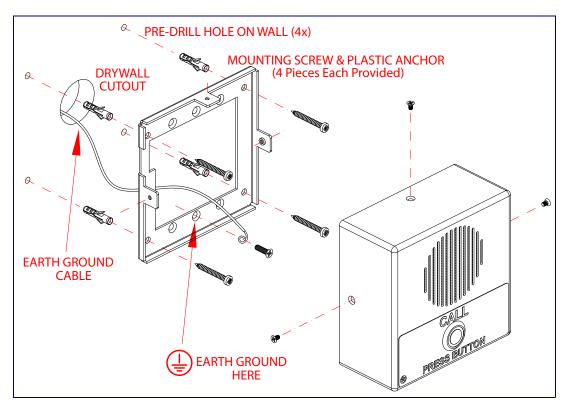

Figure A-3. Wall Mounting Option

# Appendix B: Setting up a TFTP Server

#### B.1 Set up a TFTP Server

Upgrading the VoIP Indoor Intercom firmware requires a TFTP server on which you access the Web interface where you can upload the firmware files.

#### B.1.1 In a LINUX Environment

To set up a TFTP server on LINUX:

- 1. Create a directory dedicated to the TFTP server, and move the files to be uploaded to that directory.
- 2. Run the following command where /tftpboot/ is the path to the directory you created in Step 1: the directory that contains the files to be uploaded. For example:

in.tftpd -l -s /tftpboot/your\_directory\_name

#### B.1.2 In a Windows Environment

You can find several options online for setting up a Windows TFTP server. This example explains how to use the Solarwinds freeware TFTP server, which you can download from the VoIP Indoor Intercom product page at:

http://www.cyberdata.net/support/voip/index.html

To set up a TFTP server on Windows:

- 1. Install and start the software.
- 2. Select File/Configure/Security tab/Transmit Only.
- 3. Make a note of the default directory name, and then move the firmware files to be uploaded to that directory.

#### B.1.3 In a Solarwinds Server Environment

You can find several options online for setting up a Solarwinds server. This example explains how to use the Solarwinds freeware TFTP server, which you can download from the VoIP Indoor Intercom product page at:

http://www.cyberdata.net/support/voip/index.html

# Appendix C: Troubleshooting/Technical Support

### C.1 Frequently Asked Questions (FAQ)

A list of frequently asked questions (FAQs) are available on the VoIP Indoor Intercom product page at:

http://www.cyberdata.net/support/voip/index.html

## C.2 Documentation

The documentation for this product is released in an English language version only. You can download PDF copies of CyberData product documentation from the VoIP Indoor Intercom product page at:

http://www.cyberdata.net/support/voip/index.html

#### C.3 Contact Information

| Contact                                | CyberData Corporation<br>2555 Garden Road<br>Monterey, CA 93940<br>USA<br>www.CyberData.net<br>Phone: 800-CYBERDATA (800-292-3732)<br>Fax: 831-373-4193                                                                                                    |  |
|----------------------------------------|----------------------------------------------------------------------------------------------------|--|
| Sales                                  | Sales 831-373-2601 Extension 334                                                                                                    |  |
| Technical<br>Support                   | Phone: 831-373-2601 Extension 333<br>Email: support@CyberData.net                                                                                                    |  |
| Returned<br>Materials<br>Authorization | To return the product, contact the CyberData Returned Materials Authorization (RMA) department at:<br>Phone: 831-373-2601, Extension 136                                                                                                    |  |
|                                        | Email: RMA@CyberData.net<br>When returning a product to CyberData, an approved CyberData RMA number must be printed on<br>the outside of the original shipping package. No product will be accepted for return without an<br>approved RMA number. Send the product, in its original package, to the following address: |  |

CyberData Corporation 2555 Garden Road Monterey, CA 93940 Attention: RMA "your RMA number"

### C.4 Warranty

CyberData warrants its product against defects in material or workmanship for a period of two years from the date of purchase. Should the product fail within the warranty period, CyberData will repair or replace the product free of charge. This warranty includes all parts and labor.

If the product is out-of-warranty and fails, a flat rate repair charge of one half the product purchase price will be assessed. Repair costs for products that are in warranty, but damaged by improper modifications or abuse, will be charged at the out-of-warranty rate. Products returned to CyberData, both in and out-of-warranty, are shipped to CyberData at the expense of the customer. Charges for shipping repaired products back to the customer will be paid by CyberData.

#### **Numerics**

100 Mbps indicator light 12

## A

AC voltages 2,8 act light 12 activate relay (door sensor) 32 activate relay (intrusion sensor) 32 address, configuration login 16 announcing a intercom's IP address 13, 14 audio configuration 34 audio configuration page 34 audio encodings 4 authenticate ID 26 authenticate password 26 autoprovisioning 22 autoprovisioning enabled option 22 autoprovisioning from DHCP 22 autoprovisioning server (IP address) 22 auxiliary relay wiring diagram 8

## B

baud rate verifying 12

### С

cable connections 42 changing the web access password 19 configurable parameters 17, 19, 23, 25, 39 configuration audio 34 default IP settings 15 door sensor 30 intrusion sensor 30 network 23 SIP 25 using Web interface 15 configuration home page 17 connector locations 9 CyberData contact information, corporate, sales, tech support, service 45

### D

default gateway 15 intercom settings 47 IP address 15 subnet mask 15 username and password 15 web login username and password 17 default gateway 15, 23 default intercom settings 14 default IP settings 15 default login address 16 device configuration 19 device configuration page 19 device configuration parameters 19 device configurationpassword changing for web configuration access 19 DHCP Client 4 DHCP IP addressing 23 dial out extension (door sensor) 32 dial out extension (intrusion sensor) 32 dial-out extension support for comma delimited pauses 26 dial-out extension strings 29 dimensions 4,5 discovery utility program 16 DNS server 23 door sensor 30, 32, 35 activate relay 32 dial out extension 32 door open timeout 32 door sensor normally closed 32 flash button LED 32 play audio locally 32 play audio remotely 32 DTMF tones 29 dual speeds 12

#### Ε

expiration time for SIP server lease 26

# F

factory default settings 14 firmware upgrading an older version of the intercom firmware to version 3.3.0 38 where to download the latest firmware 38 where to get the latest firmware 37 firmware upgrades 44 failure 37 flash button LED (door sensor) 32 flash button LED (intrusion sensor) 32

#### G

gang box mounting 42 green link light 12

### Η

home page 17 http web-based configuration 4

# I

identifying your product 1 illustration of intercom mounting process 41 installation, typical intercom system 2 intercom configuration default IP settings 15 intercom configuration page configurable parameters 25, 39 intrusion sensor 30, 32 activate relay 32 dial out extension 32 flash button LED 32 play audio locally 32 play audio remotely 32 IP address 15, 23, 39 IP addressing 23 default IP addressing setting 15

#### L

lease, SIP server expiration time 26 link light 12 Linux, setting up a TFTP server on 44 local SIP port 26 local SiP port 26 log in address 16

#### Μ

mounting an intercom 41

# Ν

network activity, verifying 12 network configuration of intercom 23 network rate 4 Network Setup 23

## 0

orange link light 12 outbound proxy 25

#### Ρ

packet time 4 part number 4 parts list 6 password for SIP server login 26 login 17 restoring the default 15 play audio locally (door sensor) 32 play audio locally (intrusion sensor) 32 play audio remotely (door sensor) 32 play audio remotely (intrusion sensor) 32 point-to-point configuration 28 port local SIP 26 remote SIP 26 power requirement 4 product configuring 15 mounting 41 parts list 6 product features 3 product overview product features 3 product specifications 4 supported protocols 4 supported SIP servers 4 typical system installation 2 product specifications 4 protocols supported 4

#### 49

#### R

reboot 39, 40 register expiration 26 registration and expiration, SIP server lease 26 remote SIP port 26 remote SiP port 26 reset test function management switch 13 resetting the IP address to the default 41, 45 restoring factory default settings 14, 47 RJ-45 10 RMA returned materials authorization 45 RTFM jumper 13, 14 RTFM jumper 13, 14 RTFM switch 13, 14 RTFM switch 13, 14 RTP/AVP 4

#### S

sensor setup page 31 sensor setup parameters 30 sensors 32 server address, SIP 25 setting up a TFTP server 44 setting up an intercom 7 settings, default 14 SIP (session initiation protocol) 4 SIP configuration 25 SIP Server 25 SIP registration 26 SIP server 25 SIP servers supported 4 SIP user ID 26 solarwinds 44 speaker configuration page configurable parameters 17, 19, 23 speaker operations, verifying 19 speaker output 4 static IP addressing 23 subnet mask 15, 23 supported protocols 4

#### T

technical support, contact information 45 TFTP server 4, 44 TFTP Server IP 37

#### U

user ID for SIP server login 26 SIP 26 username changing for web configuration access 19 default for web configuration access 17 restoring the default 15

## V

verifying baud rate 12 network activity 12 network connectivity 12 speaker operations 19

#### W

wall mounting option 43 warranty 46 web access password 15 web access username 15 web configuration log in address 16 web-based intercom configuration 15 weight 4 Windows, setting up a TFTP server on 44

### Y

yellow act light 12 yellow link light 12